## **Redefined property**

It is often useful to go to a redefined property to see its original definition. There are two ways in which this can be done. The first is to go to the redefined property in the Containment tree. The second is to go to the redefined property on a diagram.

To go to a redefined property in the Containment tree

1. Right-click on a redefining property, its multiplicity, or its redefinition.

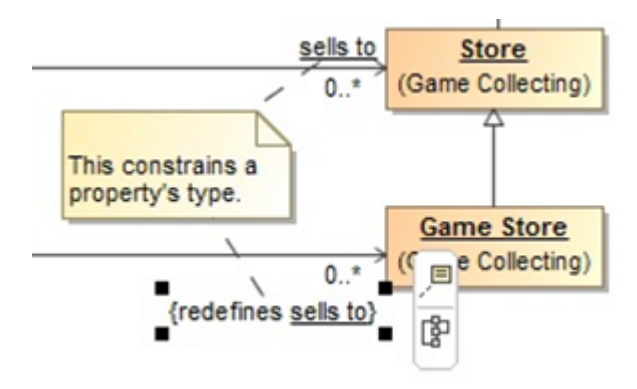

- A redefining property in Concept Modeler.
- 2. Select **Go To** > **Redefined property in containment tree**.

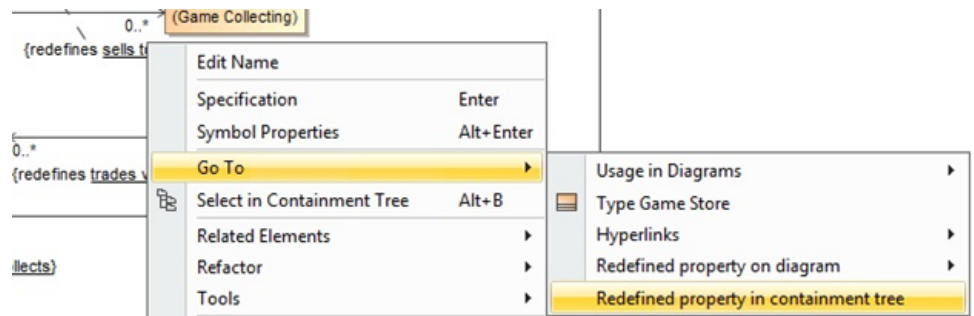

## The Redefined property in containment tree shortcut menu.

The focus will jump to the redefined property in the containment tree, as shown in the following figure.

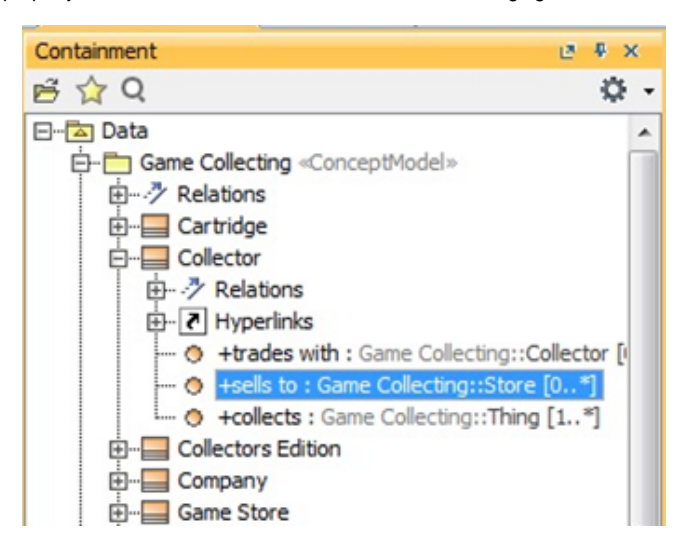

The Concept Modeler highlights the redefined property in the Containment tree.

To focus on a redefined property on a diagram

1. Right-click on a redefining property, its multiplicity, or its redefinition.

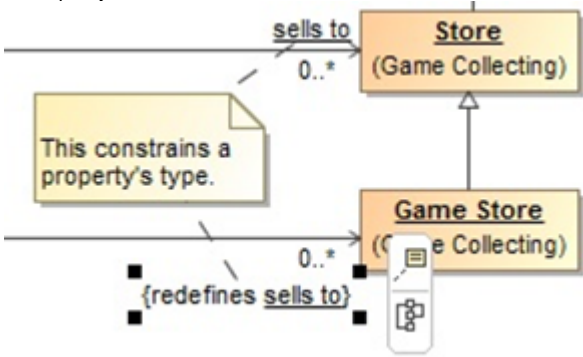

A redefining property in the Concept Modeler.

2. Select **Go To > Redefined property on diagram** and choose a diagram.

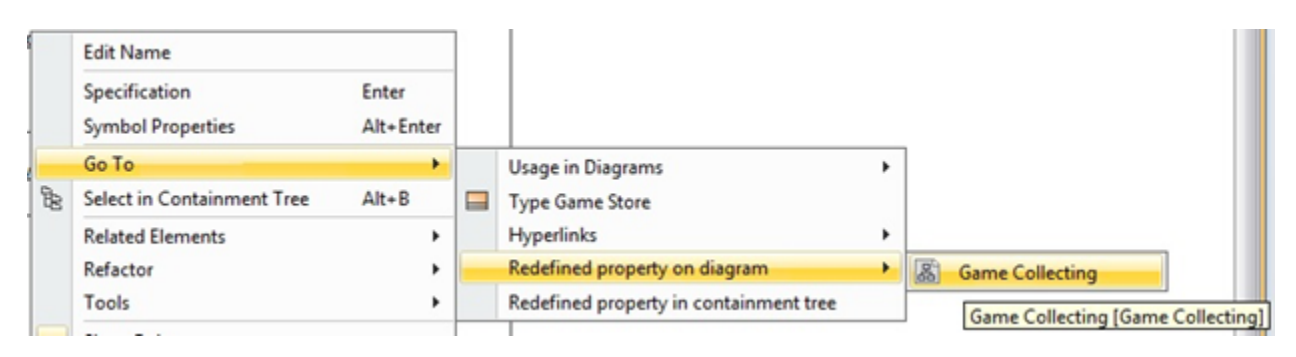

The Redefined property on diagram shortcut menu.

The focus will jump to the redefined property on the selected diagram.

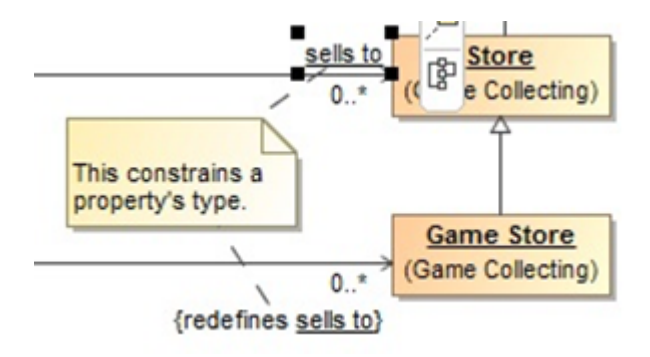

The Concept Modeler highlights the redefined property on the selected diagram.

## **Related page**

• [Usage](https://docs.nomagic.com/display/CCMP190SP1/Usage)